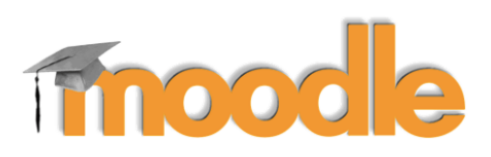

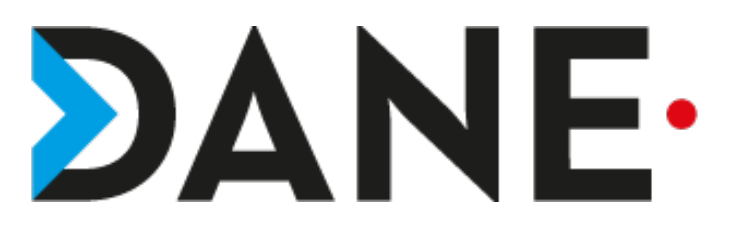

# **CACHER OU AFFICHER UNE SECTION / UNE ACTIVITÉ**

**Type de document** : Tutoriel **Cible** : Profil Enseignant

#### **Résumé :**

**Sommaire**

L'utilisateur peut choisir d'afficher ou de cacher une section ou une activité à ses élèves, dans le cas d'un cours par parties, il est possible de créer l'ensemble du cours et de cacher les sections puis de les faire apparaître au fur et à mesure du cours.

Ce tutoriel est un complément de celui sur la création de cours.

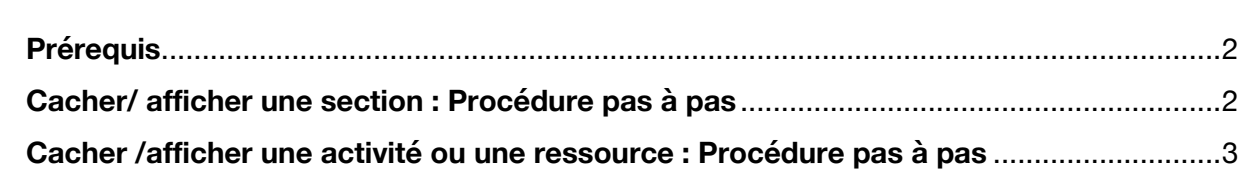

#### **Prérequis**

- Avoir créé un cours.
- Avoir choisi la section à cacher ou afficher
- Avoir choisi l'activité ou la ressource à cacher ou afficher
- Attention : par défaut les section sont visibles

### **Cacher/ afficher une section : Procédure pas à pas**

- Dans le cours, dans la section en question cliquer sur Modifier
- Sélectionner ensuite « **Cacher la section** »

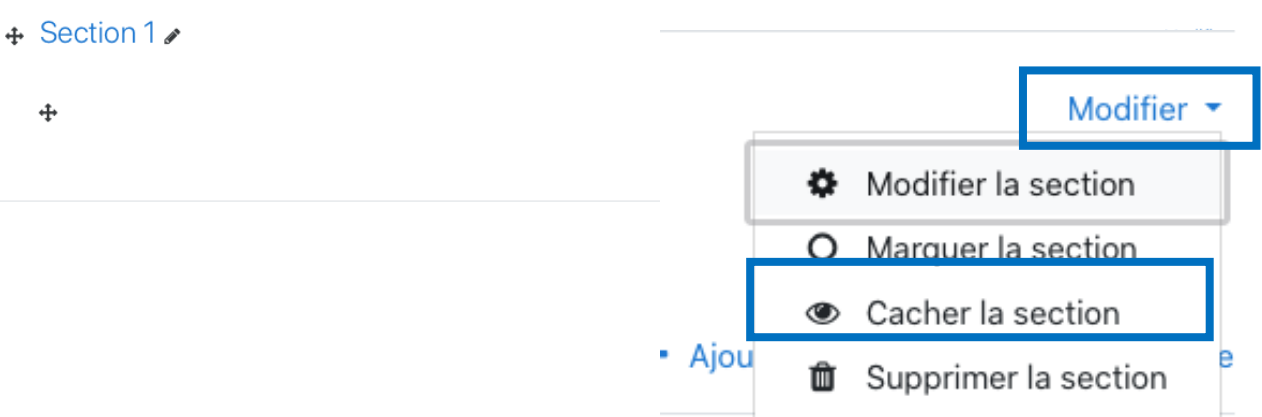

Pour rendre à nouveau visible la section : cliquer à nouveau sur **Modifier** 

- Sélectionner « **Afficher la section** »

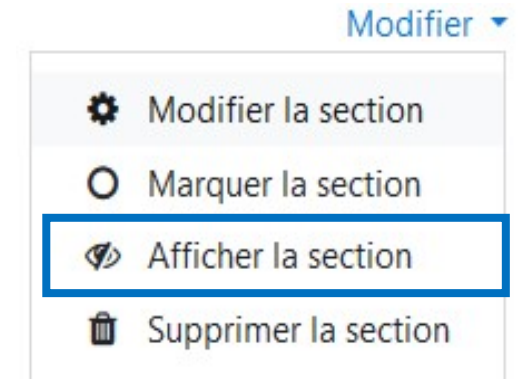

## **Cacher /afficher une activité ou une ressource : Procédure pas à pas**

- Dans la zone consacrée à l'activité, cliquer sur Modifier *Un exemple ici dans une étiquette :*
- Cliquer sur Modifier
- Sélectionner « **Cacher** »

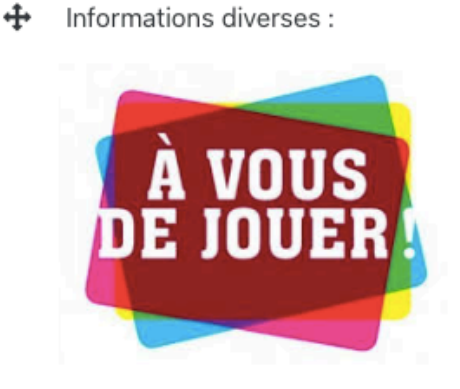

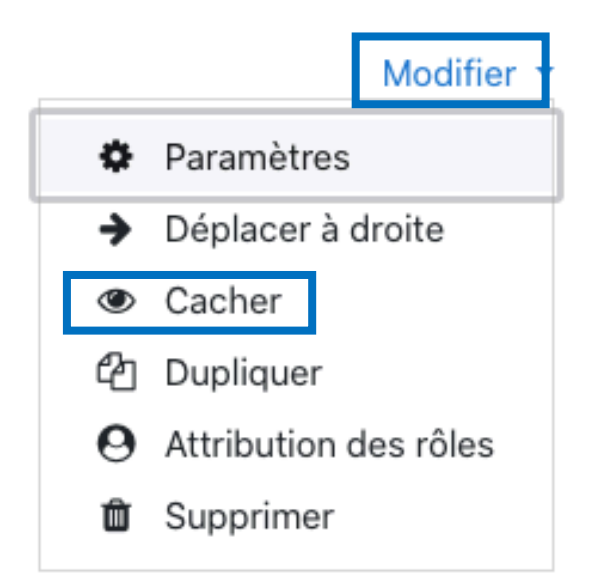

- Pour rendre visible à nouveau la ressource et l'activité : cliquer à nouveau sur Modifier
- Sélectionner « **Afficher** »

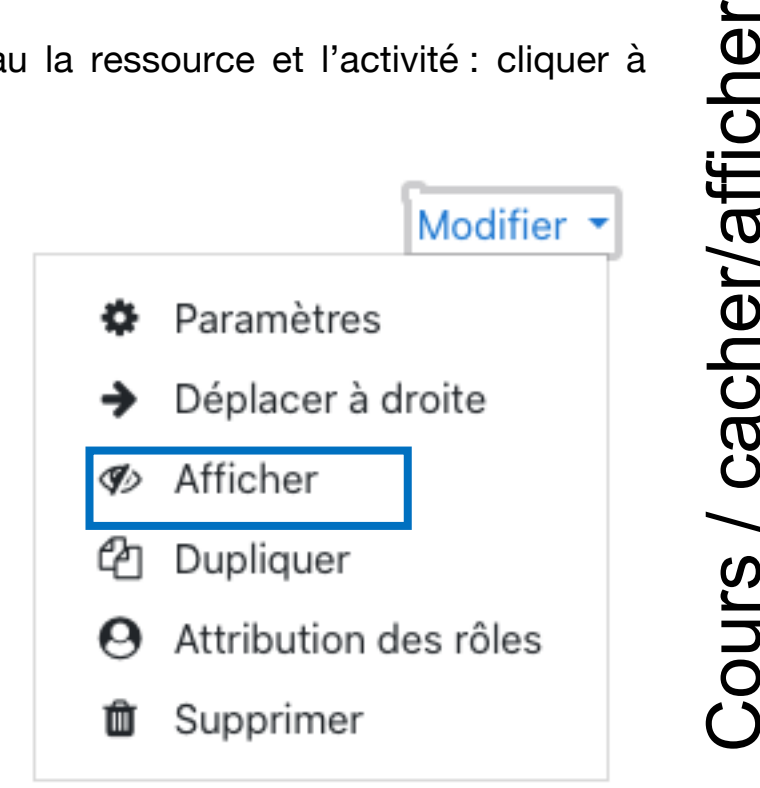

Tutoriel proposé par l'équipe Moodle de la DANE 22/10/19